## Chromebookをご家庭のWi-Fiに接続する方法(参考資料)

※Chromebookは、インターネットに接続しないとログインすることができない仕組みです。 インターネットへの接続をお試しいただき、学校から配付されたお子様のアカウント(数字7桁)と パスワードを使ってログインしてください。 また、お子様のアカウント(数字7桁)●●●●●●●@ashikaga.ed.jp とパスワードを使って、ご家庭 のWindowsパソコンやスマートフォンなどからもログインし、使用することができます。

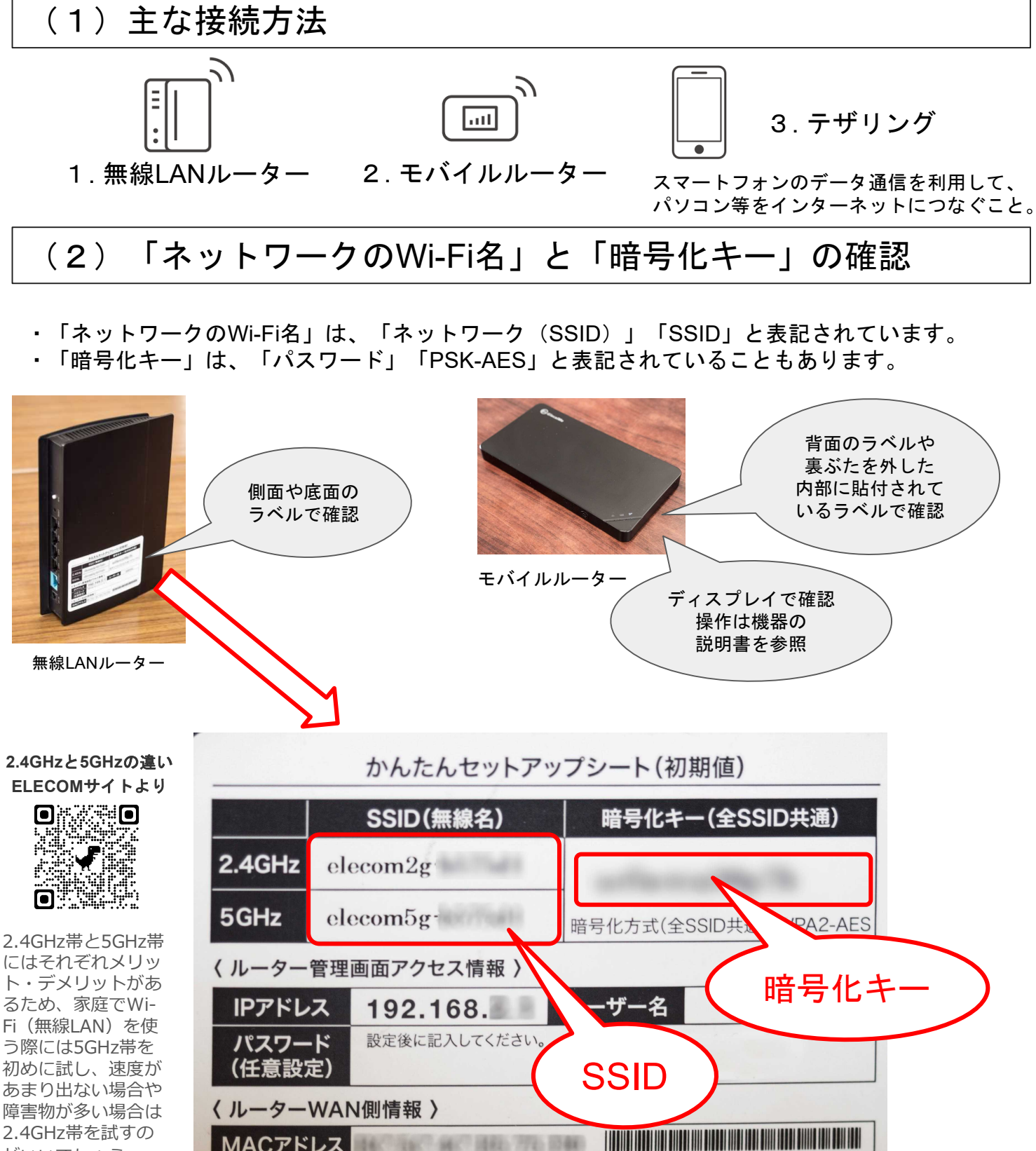

がいいでしょう。

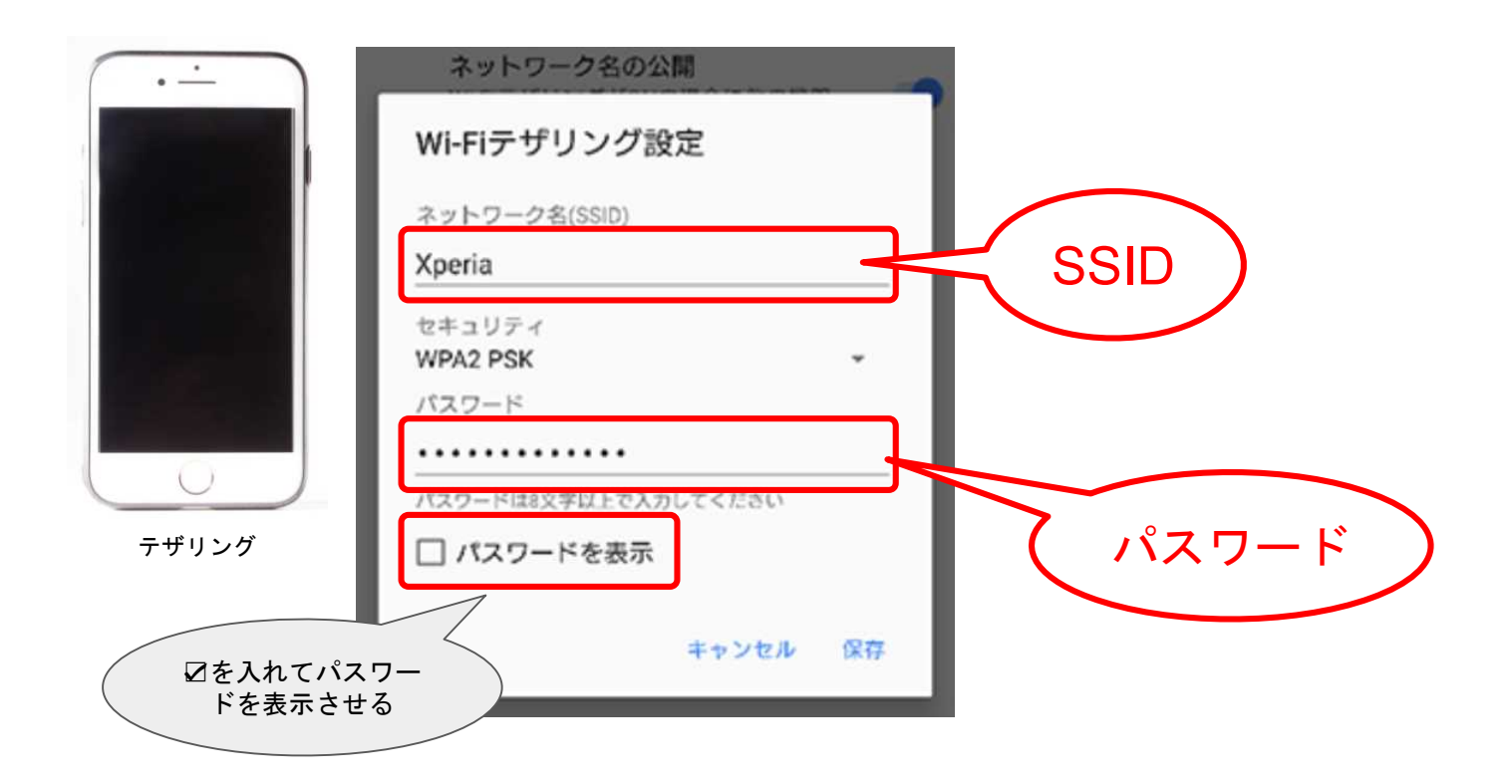

テザリングの設定方法は、お使いの機種のマニュアルを参照してください。

\*参考サイトの案内

★ ELECOM

SSID · 暗号化キー(パス ワード)を確認する方法

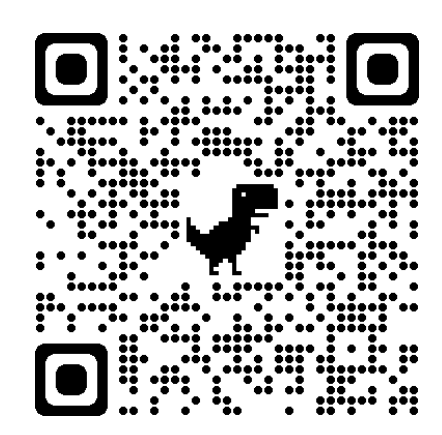

★ SoftBank

テザリング

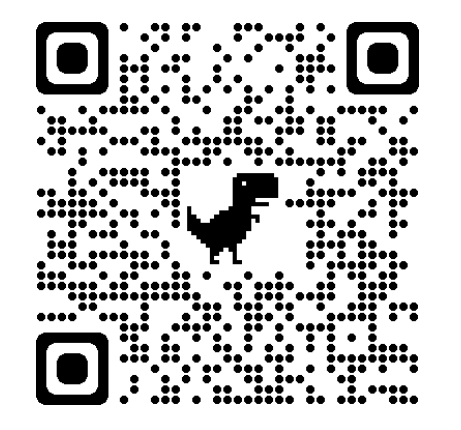

★ Google Chromebook

Chromebook で Wi-Fi に 接続する方法

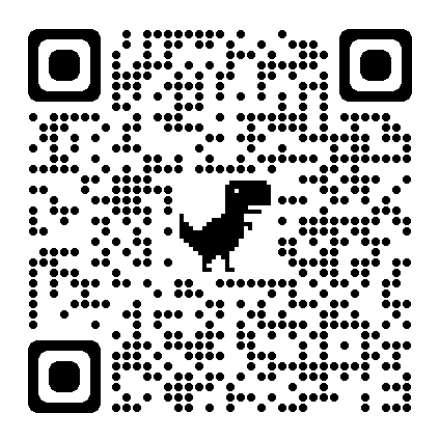

## (3) ChromebookにWi-Fiを設定する

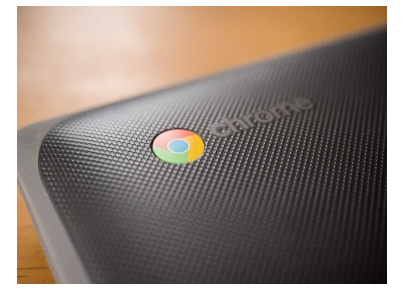

 $\nabla$  infinite time

 $\Psi_{\rm a}$ 

 $\bar{\mathbf{v}}_i$ 

 $\hat{\mathcal{L}}$ 

 $\bar{Q}_2$  $\hat{\mathcal{L}}$  $\bar{Q}_\perp$  $\bar{Q}_\bullet$ 

はのつ

「Chromebook」へのログイン

既存のユ ーザー

ネットワークは利用できま

お使いの Chromebook にログインするに|<br>ットに接続してください。<br>このデバイスでの登録が済んでいる場合に<br>ザーとしてログインできます。

 $\epsilon$ <sub>E</sub>

 $\hat{\mathbf{z}}$ 

せん

 $\left\langle \right|$  R3

Google

管理ドメイン: ashikaga.ed.jp。

<ールアドレスを忘れた場合

## ① Chromebookのふたを開きます。

開くだけで起動します。 \*タッチパッドだけでなく、画面を指でタップしても操作できます。

> ②「ネットワークは利用できません」 と表示されます。

青字の「既存のユーザー」をタップし ます。

③アカウントを入力します。

「Chromebook へのログイン」と表示されます。

児童生徒用アカウントの『\*\*\*\*\*\*\*』の部分 (\*は数字)を入力し「次へ」をタップします。 (@以降は入力の必要がありません)

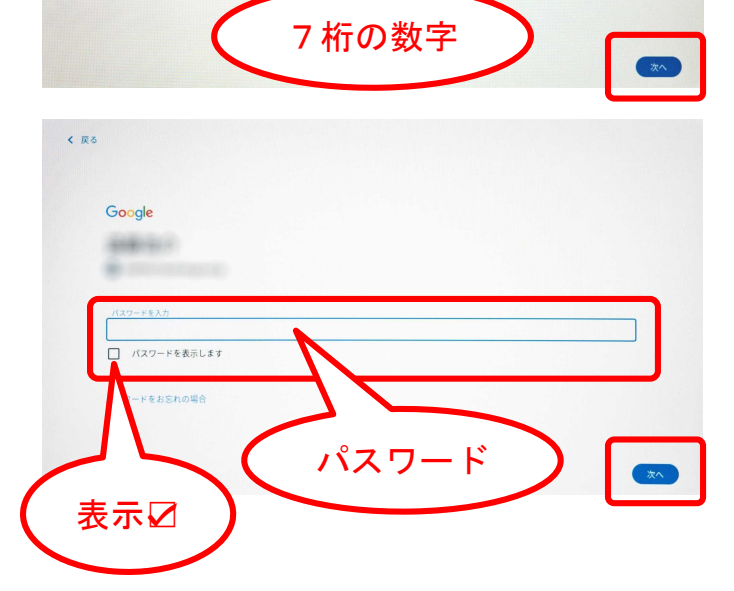

④パスワードを入力します。

「ようこそ」という画面に移ります。

パスワードを入力し「次へ」をタップします。

パスワードを表示させたい場合は、☑を入れます。

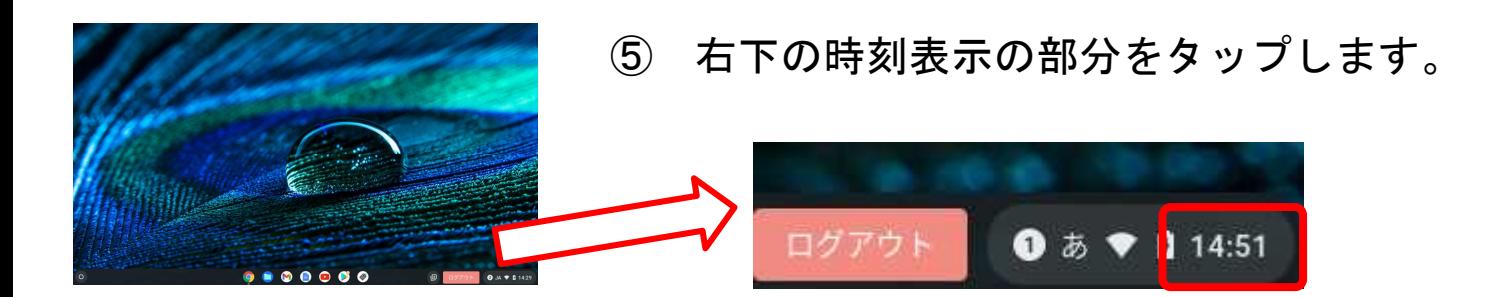

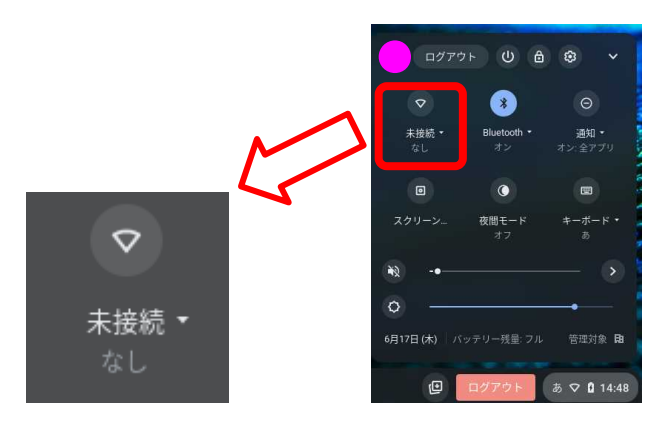

⑥「Wi-Fiネットワーク」 の未接続をタップします。

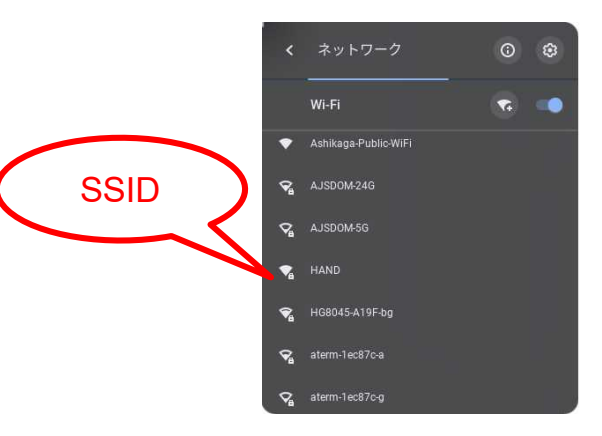

⑦ご家庭の「Wi-Fiネットワーク名」 (SSID)を選択します。

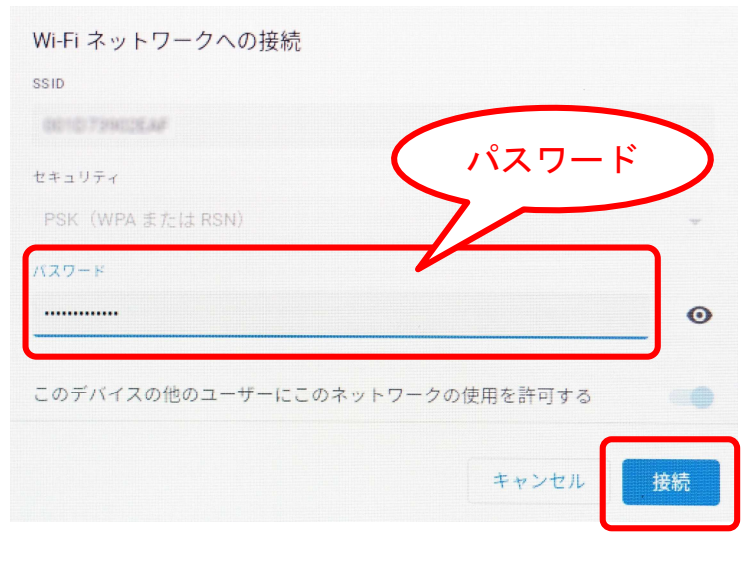

(8)パスワード (暗号化キー) を 入力し「接続」をタップします。

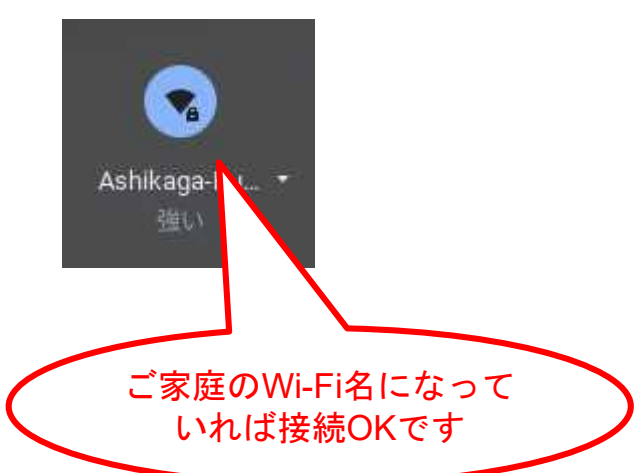